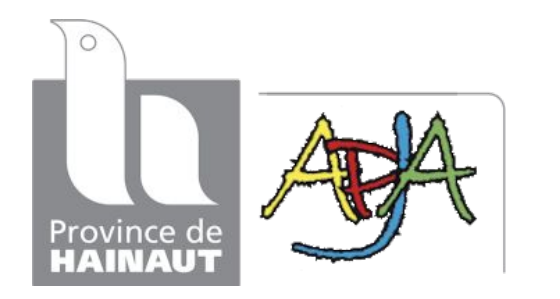

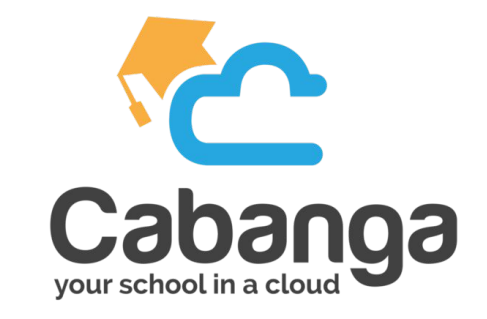

## **Qu'est ce que Cabanga?**

Cabanga est une plateforme de gestion scolaire qui permet aux responsables légaux (parents) et aux élèves de consulter:

- $\bullet$  le bulletin;
- les résultats des évaluations;
- le journal de classe;
- les absences et justificatifs;
- les remarques;
- les exclusions:
- les arrivées tardives/départs anticipés;
- l'agenda de l'école.

Vous ne recevrez jamais de notification de cette application, toutes ces informations sont mises à votre disposition à tout moment. Vos enfants ont accès aux mêmes informations que vous! Ce sont les enseignants qui complètent le journal de classe.

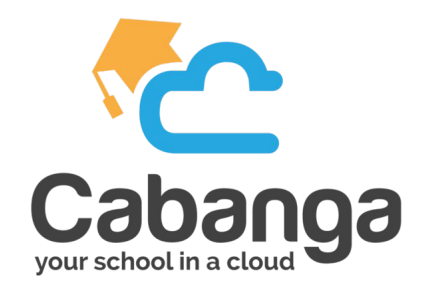

### **1ère connexion**

Chaque parent dispose d'un compte, sur celui-ci vous pourrez retrouver les informations de votre/vos enfant(s). Il est lié à l'adresse mail que vous avez fournie à l'école en début d'année scolaire. L'application est disponible sur toutes les plateformes (windows, android, mac, iphone…).

- 1. Se rendre sur [https://app.cabanga.be/](https://www.google.com/url?q=https://app.cabanga.be/&sa=D&source=editors&ust=1699455597811744&usg=AOvVaw3TlxomLEBxJuVL-ClnZBiF) avec votre navigateur (ordinateur ou smartphone).
- 2. Cliquer sur "Première connexion à Cabanga?".
- 3. Indiquer votre adresse mail (la même que celle fournie à l'école).
- 4. Ouvrir votre boite mail pour créer un nouveau mot de passe.
- 5. Revenir sur [https://app.cabanga.be/](https://www.google.com/url?q=https://app.cabanga.be/&sa=D&source=editors&ust=1699455597812677&usg=AOvVaw2_RWbnvp8FRYAdO9QcCCmp) pour utiliser votre compte.

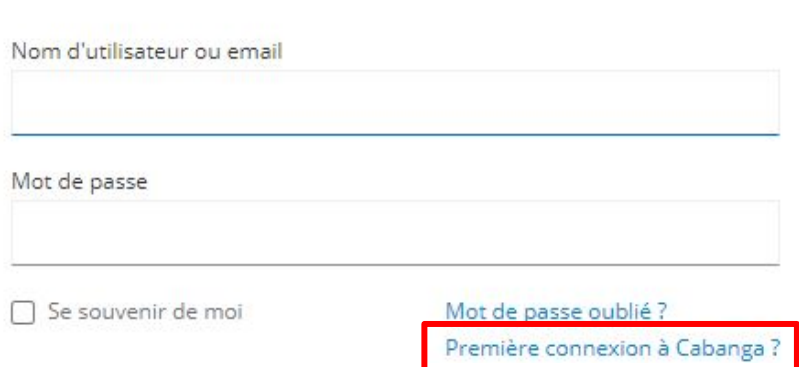

Connectez-vous à votre compte

**Remarque: si vous ne recevez pas le mail rapidement, veuillez prendre contact avec l'école, votre adresse n'est peut-être pas renseignée dans le système ou elle est erronée.**

### **Installation de l'application**

**Maintenant que vous avez créé votre compte, vous pouvez installer l'application sur votre smartphone si vous le souhaitez.**  器整理67% 11:58

**Cabanga est une PWA (progressive web app). C'est un nouveau standard pour les applications web. Vous ne devez pas aller sur l'App Store / Play Store pour l'installer.**

#### **Android**

Connectez-vous à l'application dans Chrome. Après quelques secondes, un message vous proposera d'ajouter Cabanga sur l'écran d'accueil (capture 1). Cliquez sur ce message. L'installation se fait automatiquement. Si le message n'apparaît pas, vous pouvez demander l'installation via les 3 petits points de Chrome, au-dessus à droite (capture 2)  $\rightarrow$ Installer l'application.

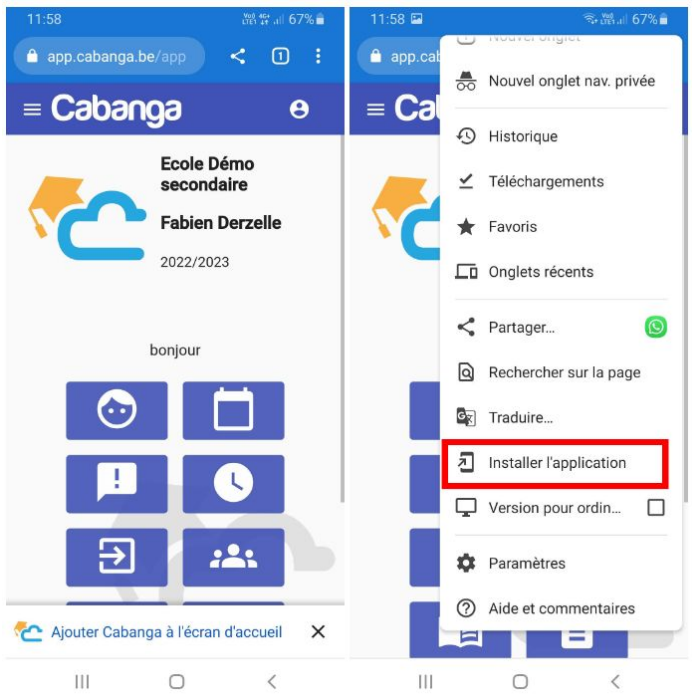

#### **Iphone/Ipad**

Connectez-vous à l'application dans Safari. Cliquez sur le bouton de partage (carré avec une flèche vers le haut - (capture 1). Recherchez "Sur l'écran d'accueil" (capture 2). Acceptez et l'installation va démarrer.

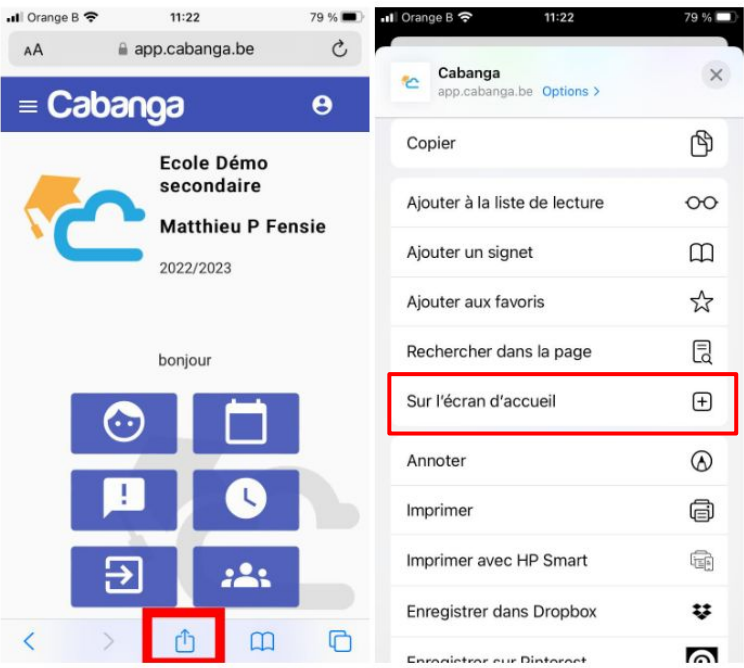

### **Utilisation**

Cette application est uniquement destinée à visualiser les informations pour votre enfant. Vous ne savez pas communiquer avec les professeurs. Dans le menu déroulant à gauche, vous retrouvez les différentes informations.

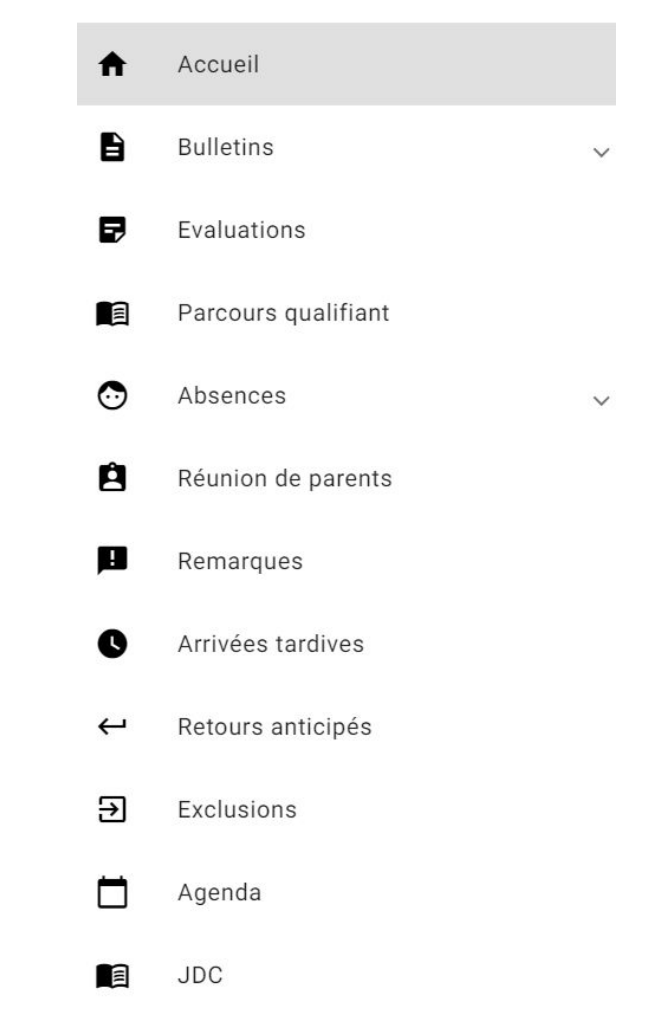

### **Quelques remarques**

- Toutes les évaluations formatives ne sont pas visibles. Le choix est laissé aux professeurs de les rendre accessibles aux élèves/parents.
- Dans la partie JDC, vous retrouvez les matières vues ainsi que les préparations, devoirs et évaluations. Ces derniers apparaissent avec un fond grisé. Quand votre enfant aura terminé une préparation, il pourra cliquer dessus, et elle apparaîtra en vert pour lui et pour vous.
- Pour les remarques disciplinaires: lors d'une remarque, il y a deux croix rouges. Lorsqu'un parent a vu la remarque, le point devient vert.

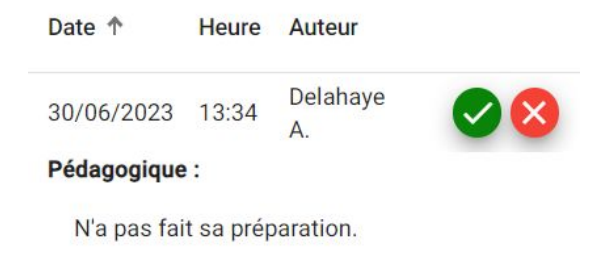

### **FAQ**

#### **Je ne trouve pas l'application**

*L'application est accessible uniquement en ligne via le lien: [https://app.cabanga.be/app](https://www.google.com/url?q=https://app.cabanga.be/app&sa=D&source=editors&ust=1699455598860270&usg=AOvVaw1-oJVE6KCc4wxyCRXlTEkt)*

#### **Je n'ai pas d'accès à l'application**

*Un accès est automatiquement créé lors de l'inscription de votre enfant sur base de l'adresse e-mail renseignée pour chaque parent. L'enfant peut accéder à l'application via son adresse scolaire prenom.nom@eduhainaut.be avec un menu limité.*

#### **Je n'ai pas de mot de passe**

*Lors de votre première connexion, vous devez cliquez sur "mot de passe oublié". Des instructions seront directement envoyées sur votre adresse mail. Attention: vous n'avez que 5 minutes pour réinitialiser votre mot de passe.*

**Je ne reçois pas le message après avoir cliqué sur "mot de passe oublié".**

*Il faut parfois attendre quelques minutes pour recevoir le mail. Si vous ne le recevez toujours pas, assurez-vous qu'il ne se trouve dans vos spams et que l'adresse que vous utilisez est bien la même que celle renseignée lors de l'inscription de votre enfant.*

**L'adresse mail que j'avais renseignée lors de l'inscription n'est plus celle que j'utilise.**

*Veuillez signaler le secrétariat élève tout changement d'adresse mail le plus rapidement possible afin de réaliser les changements.*

*Mme Durieux pour les élèves du premier degré et le CEFA:* anne francoise.durieux@hainaut.be

*M. Lecocq pour les élèves du deuxième et troisième degré:* [quentin.lecocq@hainaut.be](mailto:quentin.lecocq@hainaut.be)

#### **J'ai plusieurs enfants, faut-il que je me connecte avec des adresses mail différentes?**

*Votre compte associe tous vos enfants scolarisés dans notre établissement. Par exemple, pour consulter leurs bulletins, il vous suffit de sélectionner le nom de l'un de vos enfants dans la liste déroulante sous la flèche.*

#### **Puis-je contacter les professeurs/éducateurs via Cabanga?**

*Non. Si vous recevez une remarque pédagogique ou disciplinaire dans votre boîte mail, ne cliquez pas sur* "*répondre*" *car le mail est généré par une adresse* "*no-reply*"*. Utilisez l'adresse mail du professeur ou de l'éducateur renseignée dans le message pour répondre.*

#### **Cabanga respecte-t-il la vie privée de mon enfant?**

*La Province de Hainaut met tout en œuvre pour protéger la vie privée de votre enfant et éviter la perte ou la fuite de données numériques. Pour Cabanga, veuillez consulter: [Politique de protection](https://www.google.com/url?q=https://www.cabanga.be/official_docs/PPDCP.pdf&sa=D&source=editors&ust=1699455598906648&usg=AOvVaw1IJb2PeOFMOPvpbwmwLs6r) [des données à caractère personnel](https://www.google.com/url?q=https://www.cabanga.be/official_docs/PPDCP.pdf&sa=D&source=editors&ust=1699455598906953&usg=AOvVaw3y6GqGXLlB7j4Ni1HO_wY3)*.

**Je suis élève et le mot de passe de mon compte scolaire ne fonctionne pas dans Cabanga.**

*Vos mots de passe de votre compte scolaire et de Cabanga ne sont pas liés même si l'identifiant est dans les deux cas prenom.nom@eduhainaut.be. Lors de votre première visite dans Cabanga, vous devez cliquer sur "mot de passe oublié". Vous recevrez un mail sur votre compte scolaire et vous pourrez choisir un mot de passe.*

*Vous pouvez également choisir de vous connecter avec Google en utilisant votre compte scolaire.*

**J'ai encore des questions, qui contacter?**

*Vous pouvez contacter [numerique.apja@eduhainaut.be](mailto:numerique.apja@eduhainaut.be)*

*S'il s'agit d'un problème technique, merci de préciser le type d'appareil sur lequel vous travaillez (PC, Mac, Téléphone, Tablette, Chromebook…) ainsi que la marque de l'appareil, son système d'exploitation (OS) et le type et la version du navigateur que vous utilisez (ou l'app si vous l'avez installée).*

# **CHARTE CABANGA**

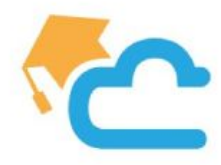

#### **CONSULTER SON JDC**

Chaque élève est tenu de consulter son journal de classe au moins une fois par jour.

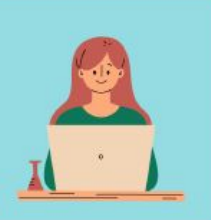

#### **ENCODAGE JDC**

Les travaux à domicile et interrogations doivent être annoncés oralement en classe et encodés dans Cabanga le même jour.

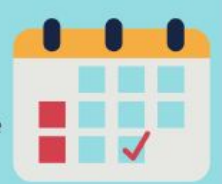

#### **BULLETINS ET NOTES**

Cabanga met bulletins et notes à disposition des élèves. Il est dans l'intérêt de chacun de les consulter régulièrement.

### **DROIT À LA DÉCONNEXION**

Quand un professeur ou un élève reçoit un email, il est de son droit de ne pas y répondre immédiatement, principalement lors des week-end et des congés (mais dans un délai raisonnable tout de même).

### **TROUVER DE L'AIDE**

Si un problème se pose, de la documentation sur l'utilisation de Cabanga est disponible en ligne. En dernier recours, élèves et professeurs peuvent faire appel à l'administrateur pour recevoir de l'aide.